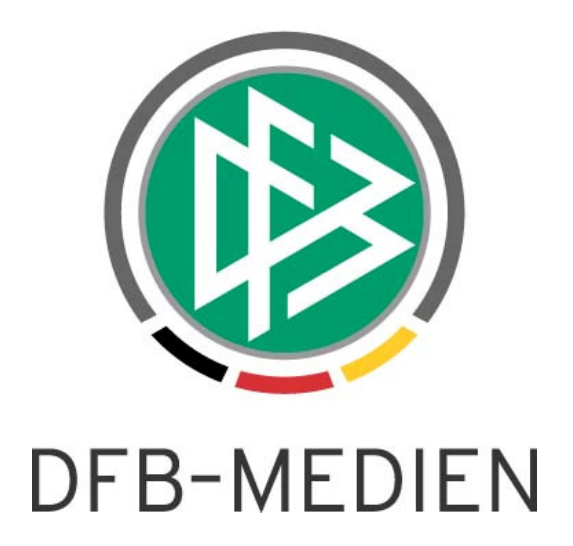

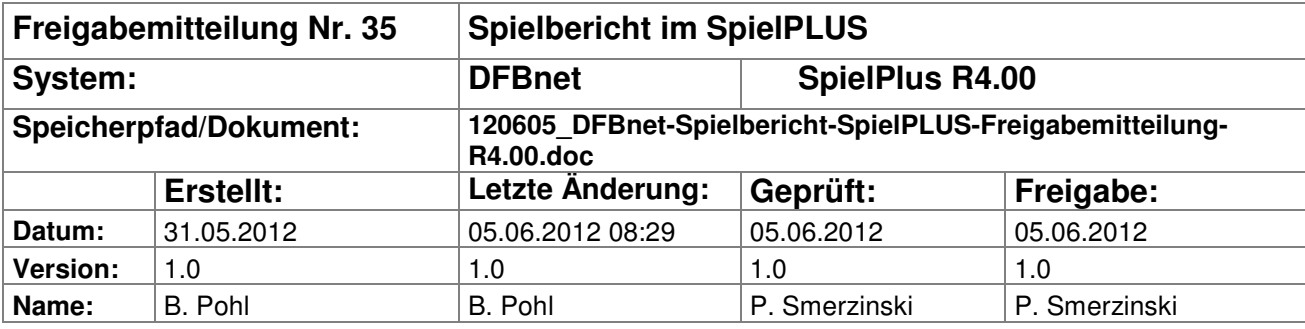

#### © 2012 DFB-Medien GmbH & Co. KG

Alle Texte und Abbildungen wurden mit größter Sorgfalt erarbeitet, dennoch können etwaige Fehler nicht ausgeschlossen werden. Eine Haftung der DFB-Medien, gleich aus welchem Rechtsgrund, für Schäden oder Folgeschäden, die aus der An- und Verwendung der in diesem Dokument gegebenen Informationen entstehen können, ist ausgeschlossen.

Das Dokument ist urheberrechtlich geschützt. Die Weitergabe sowie die Veröffentlichung dieser Unterlagen sind ohne die ausdrückliche und schriftliche Genehmigung DFB-Medien nicht gestattet. Zuwiderhandlungen verpflichten zu Schadensersatz. Alle Rechte für den Fall der Patenterteilung oder der GM-Eintragung vorbehalten.

Die in diesem Dokument verwendeten Soft- und Hardwarebezeichnungen sind in den meisten Fällen auch eingetragene Warenzeichen und unterliegen als solche den gesetzlichen Bestimmungen.

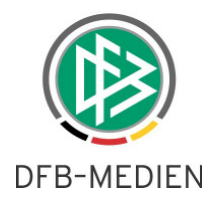

### **Management Summary**

Im DFBnet Spielbericht R4.00 gibt es neben kleinen Verbesserungen hauptsächlich zwei neue Funktionen, zum einen die Möglichkeit der Anzeige von Sponsorengrafiken im Druck und zum anderen die Möglichkeit, Schiedsrichternamen nicht zu veröffentlichen.

#### **Inhalt:**

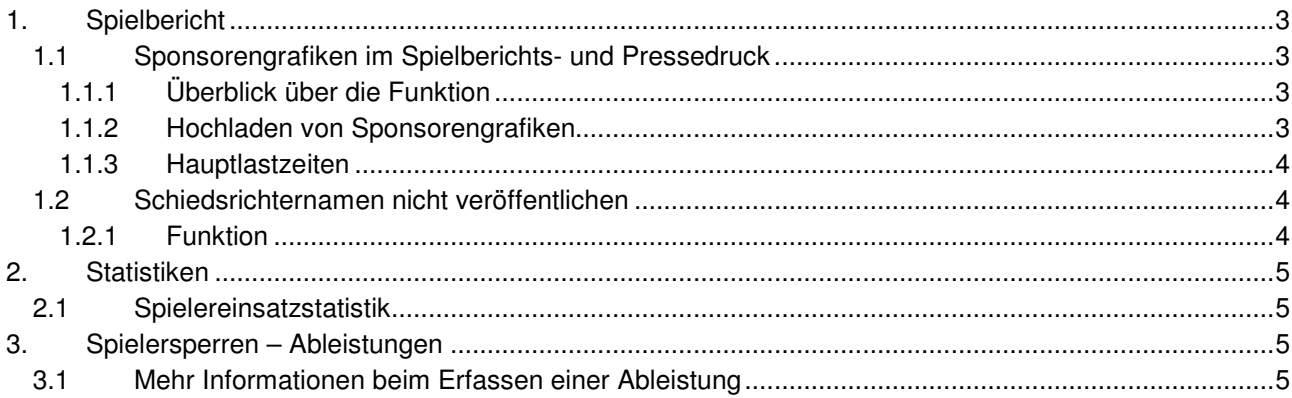

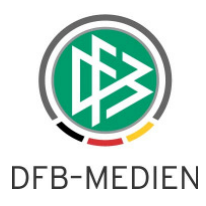

# **1. Spielbericht**

## **1.1 Sponsorengrafiken im Spielberichts- und Pressedruck**

### **1.1.1 Überblick über die Funktion**

Einige Verbände haben die Anforderung, dass sich die jeweiligen Sponsoren der Staffeln im Verband über den Spielberichts- und Pressedruck im DFBnet präsentieren können. Dies ist ab R4.00 wie folgt gelöst: Für Meisterschafts-, Pokal-, und Freundschaftsspielstaffeln können unterschiedliche Sponsoren-Grafiken eingestellt werden, die dann im **Spielberichts- und Pressedruck** ausgegeben werden.

Die Anzeige der Grafiken erfolgt im:

- 1. Spielberichtdruck Teil 1 und Teil 2 im Seitenfuß,
- 2. Pressedruck vor und nach dem Spiel im Seitenkopf und Seitenfuß.

#### Es erfolgt **keine Anzeige auf den Dialogseiten** von SpielPlus.

Die Sponsoren können auch innerhalb der Saison wechseln, sodass ein Austausch der sponsorenbezogenen Objekte jederzeit möglich ist. Sie werden zeitbezogen gespeichert und verwendet, d.h. beim Einstellen der Grafiken in den Pressedruck und in den Spielberichtsdruck Teil 1 und 2 durch das Programm wird die zeitliche Gültigkeit berücksichtigt. Da es sich beim Erstellen des Drucks immer um ein konkretes Spiel mit einem konkreten Anstoßzeitpunkt handelt, kann der Gültigkeitszeitraum der Sponsorengrafiken eindeutig zugeordnet werden und es werden die zum Zeitpunkt des Spiels gültigen Grafiken geladen. Die zuletzt hoch geladenen Grafiken sind immer die aktuellen.

Sind für eine Staffel **keine** Grafiken hoch geladen worden, wird das bisher vorhandene Druck-Layout für den Spielberichts- und Pressedruck verwendet, d.h. die Kopf- und Fußbereiche bleiben leer.

Die Anzeige der staffelbezogenen Grafiken im Druck wirkt sich bei **allen Rollen** aus. Das Hochladen der Grafiken ist nur für Benutzer mit der Rolle **SBO-Superuser** zugelassen.

#### **1.1.2 Hochladen von Sponsorengrafiken**

Benutzer mit der Rolle SBO-Superuser bekommen einen neuen Menüpunkt

#### **Spielberichte - Sponsorengrafiken**

Dort muss zunächst eine Staffel über Mannschaftsart, Spielklasse und Gebiet ausgewählt werden, zu der dann Grafiken hoch geladen werden können, siehe folgende Abbildung.

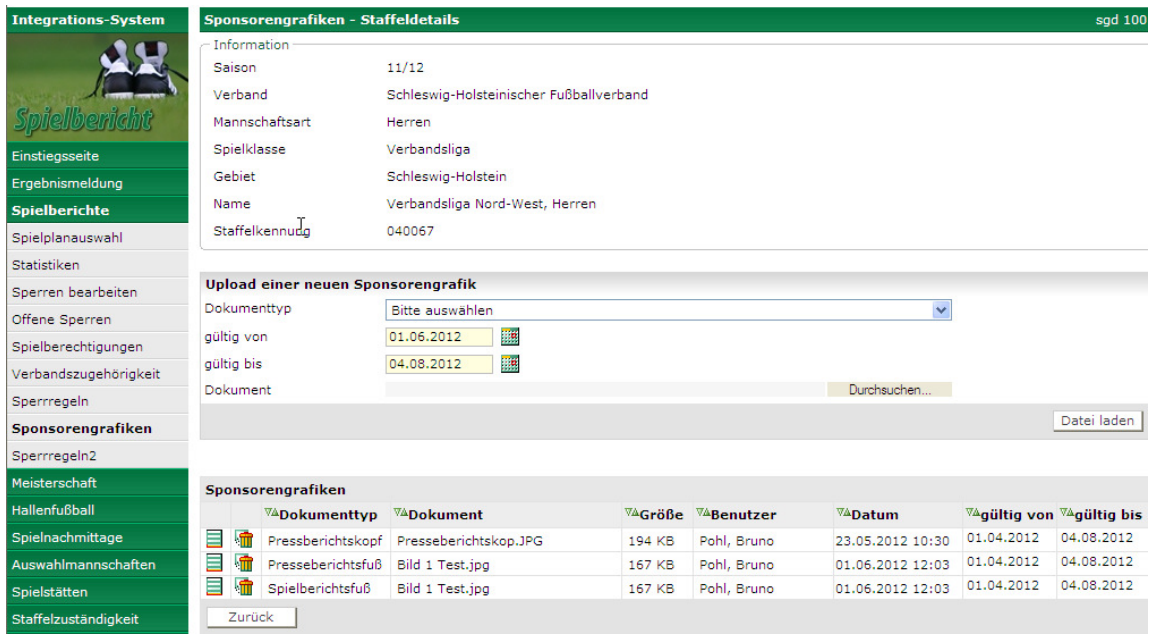

#### **Abbildung 1: Hochladen von Sponsorengrafiken**

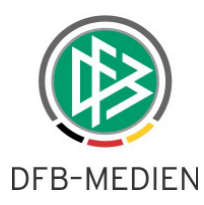

Es gibt drei verschiedene Dokumenttypen, zu denen jeweils eine Grafik eingestellt werden kann. Die Grafiken dürfen eine maximale Größe und einen maximalen Speicherplatz nicht überschreiten. Die Angaben sind in der folgenden Tabelle hinterlegt.

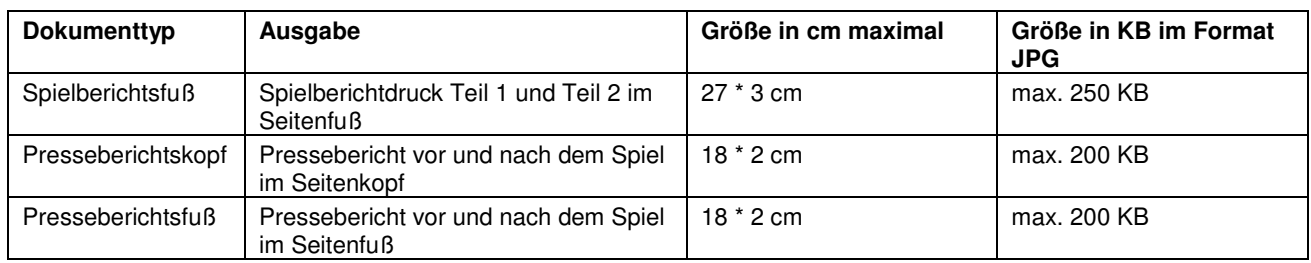

#### **Tabelle 1: Dokumenttypen**

Es kann aber nur eine Grafik pro Dokumenttyp und Zeitraum geladen werden. Überscheidungen im von bis- Datum sind nicht erlaubt und werden bei der Eingabe abgewiesen. Bei Aufruf der Seite wird das Datum Gültig von mit dem Tagesdatum und Gültig Bis mit dem Saisonende plus Spielende vorbelegt.

Eine Grafik kann auch gelöscht werden, in dem Fall können im Zeitraum Lücken entstehen. Weil dann keine Grafik des jeweiligen Typs mehr vorhanden ist, wird im Druck an der Stelle nichts ausgegeben.

Sollen in der Saison neue Grafiken für einen neuen Zeitraum hoch geladen werden, so muss so vorgegangen werden, dass zunächst die aktuellen Grafiken gelöscht und dann mit dem neuen abgegrenzten Zeitraum wieder hoch geladen werden.

#### **1.1.3 Hauptlastzeiten**

Das Nachladen von Grafiken in jeden Spielbericht während der Hauptlastzeit kann zu Performance- und Durchsatzproblemen im DFBnet SpielPlus führen. DFB Medien behält sich vor, die Präsentation der Grafiken in den Hauptlastzeiten zu deaktivieren, wenn sich im laufenden Betrieb Performanceengpässe zeigen.

## **1.2 Schiedsrichternamen nicht veröffentlichen**

#### **1.2.1 Funktion**

Diese Funktion steht in den überregionalen Ligen nicht zur Verfügung.

In den Landesverbandsligen können jetzt auch die Schiedsrichter und Assistenten einer Veröffentlichung ihrer Namen innerhalb des Spielberichts auf www.fussball.de widersprechen.

Dazu gibt es eine neue Angabe im Spielbericht im Tab-Reiter Spielverlauf:

Schiedsrichter und Assistenten nicht veröffentlichen: Ø

Ist der Schalter gesetzt, werden die Namen des Schiedsrichters und der Assistenten nicht zu

www.fussball.de exportiert, d.h. im veröffentlichten Spielbericht steht in den Namensfeldern: k. A.

Dieser Schalter wirkt sich aber nur auf die Veröffentlichung des Spielberichts auf, nicht auf die Veröffentlichung des Spielplans. Das heißt, sind Schiedsrichter und Assistenten angesetzt, sind sie in den Detaildaten zum Spiel zu sehen. Im Spielbericht werden sie aber nicht angezeigt, wenn der Schalter gesetzt wurde.

Eine Gesamtlösung unter Einbeziehung der Schiedsrichteransetzung, der Spielplanung und der jetzigen Lösung im Spielbericht ist zur Zeit in Konzeption.

Diese Lösung hier im Spielbericht ist aber in den Fällen, in denen keine Schiedsrichter angesetzt wurden, völlig ausreichend. Die Personen, die das Spiel leiten, können sich im offiziellen internen Spielbericht namentlich eintragen und damit der Dokumentationspflicht nach kommen, die Veröffentlichung im Internet aber verhindern.

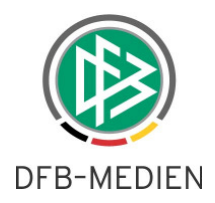

# **2. Statistiken**

### **2.1 Spielereinsatzstatistik**

In der Spielereinsatzstatistik (Detail) in beiden Varianten mit/ohne Nichteinsätze wurden im letzten Release in der CSV-Datei drei neue Spalten ergänzt, eines davon ist ein zusammengesetztes Feld mit dem Namen KEY.

Aus Datenschutzgründen wird jetzt im zusammengesetzten Feld (KEY) statt des Geburtsdatums die Passnummer (bzw. der DFL-Key bei Lizenzspielern) zur eindeutigen Identifikation des Spielers verwendet. Auf die Funktionalität hat die Änderung keinen Einfluss.

## **3. Spielersperren – Ableistungen**

## **3.1 Mehr Informationen beim Erfassen einer Ableistung**

Bei der Erfassung einer Ableistung zu einer Sperre werden die Spiele der Mannschaften des betroffenen Spielers in einer Listbox ausgegeben. Dies ist fallweise unübersichtlich, wenn z.B. der Spieler in zwei Mannschaften spielt.

Jetzt werden zusätzlich zu jedem Spiel die Spielkennung, die Mannschaftsart und die Spielklasse mit ausgegeben. Dies erleichtert die Erkennung des richtigen Spiels.

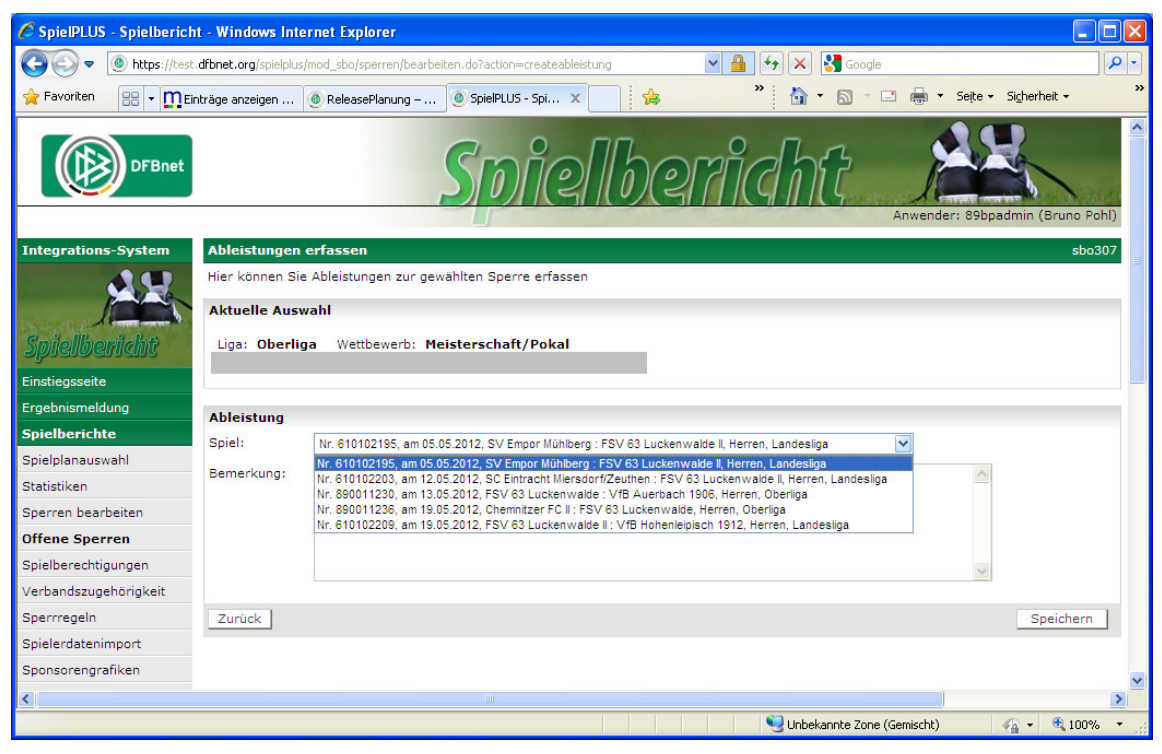

**Abbildung 2: Auswahl des Spiels für eine Ableistung**

\* \* \*